Go to: https://eservices.vaughan.ca and select "**Registered User"**

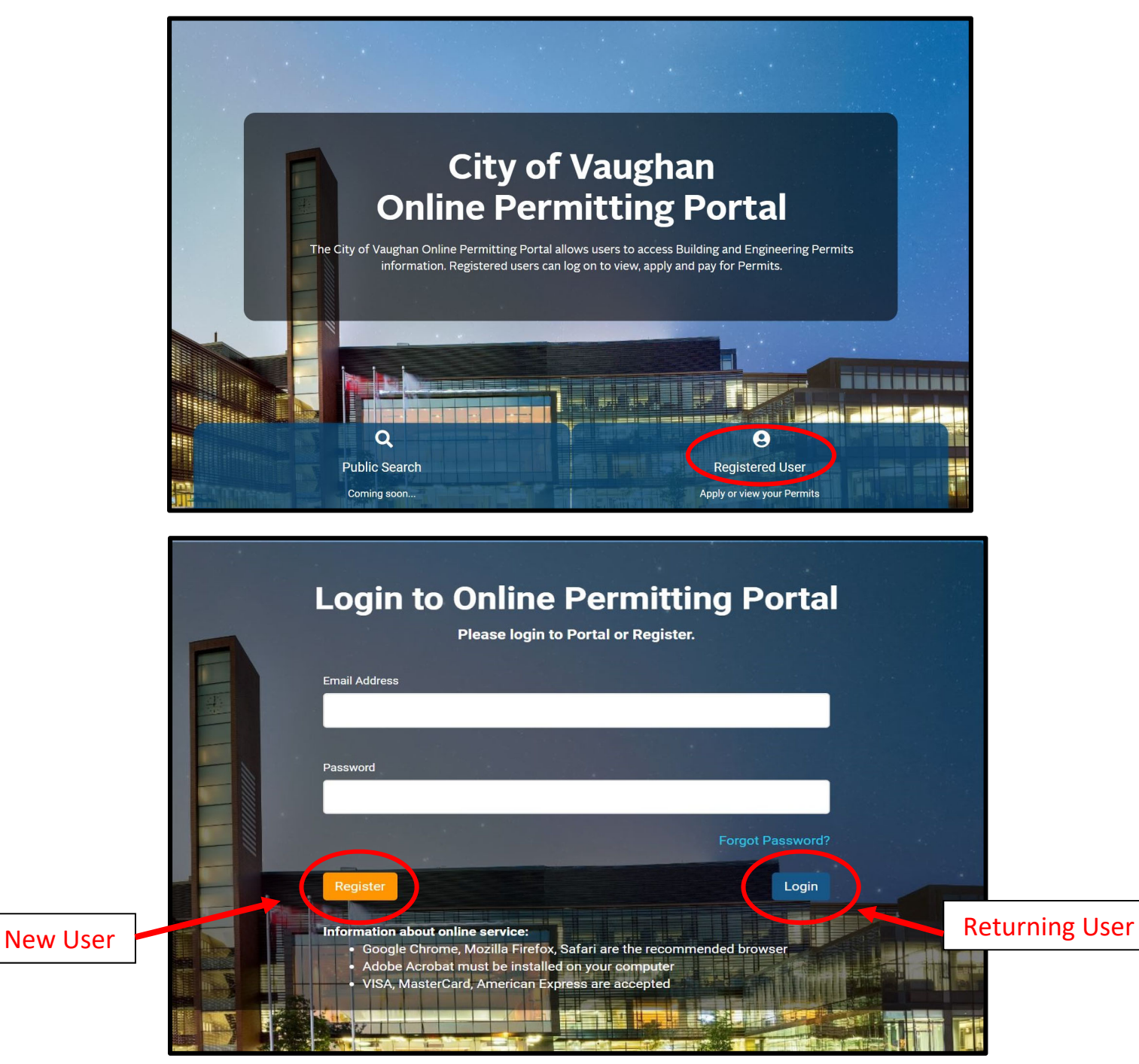

### **Register Page**

Scenario #1 – If you applied for other permits with the City ‐ select "**I have applied for Permit previously".**

Scenario #2 – If this is your first time applying for a permit ‐ select "**I am applying for the first time".**

Complete all ٭required fields and select "**Submit"**

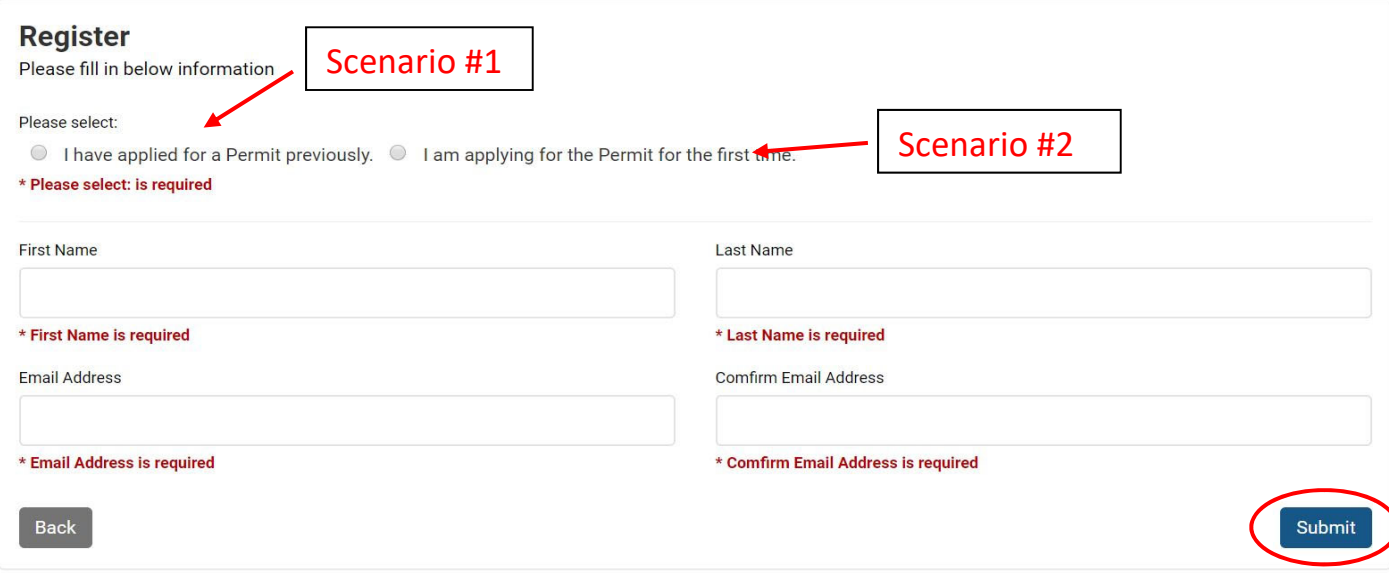

### A message will pop up to check for confirmation email with next steps. Select **"Continue"**

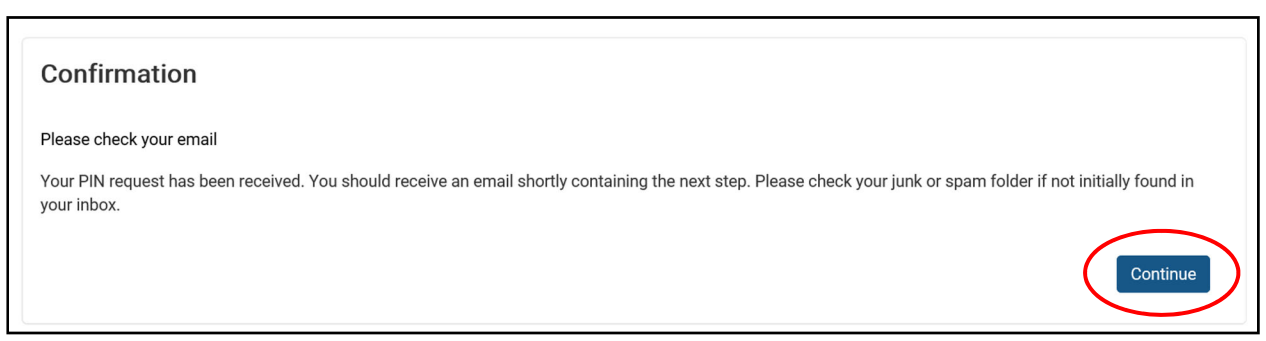

Open confirmation email and select **"Click here"** to retrieve PIN verification.

City of Vaughan

City of Vaughan Online Permitting Portal Registration Inbox x

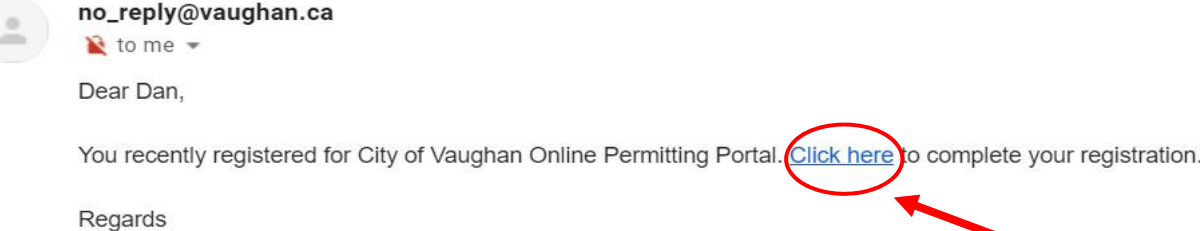

City of Vaughan Online Permitting Portal ‐ Subdivision Grading Manual

### Click **"Verify PIN"**

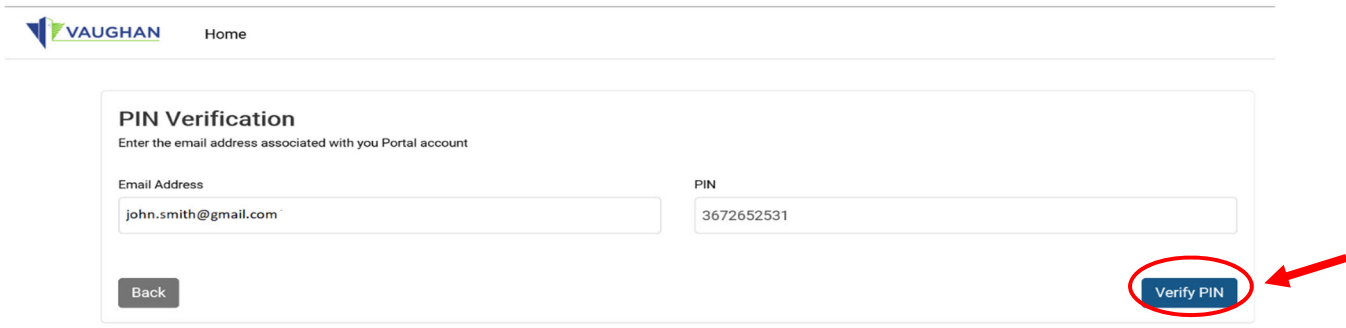

Now create your password and select "**Submit".**

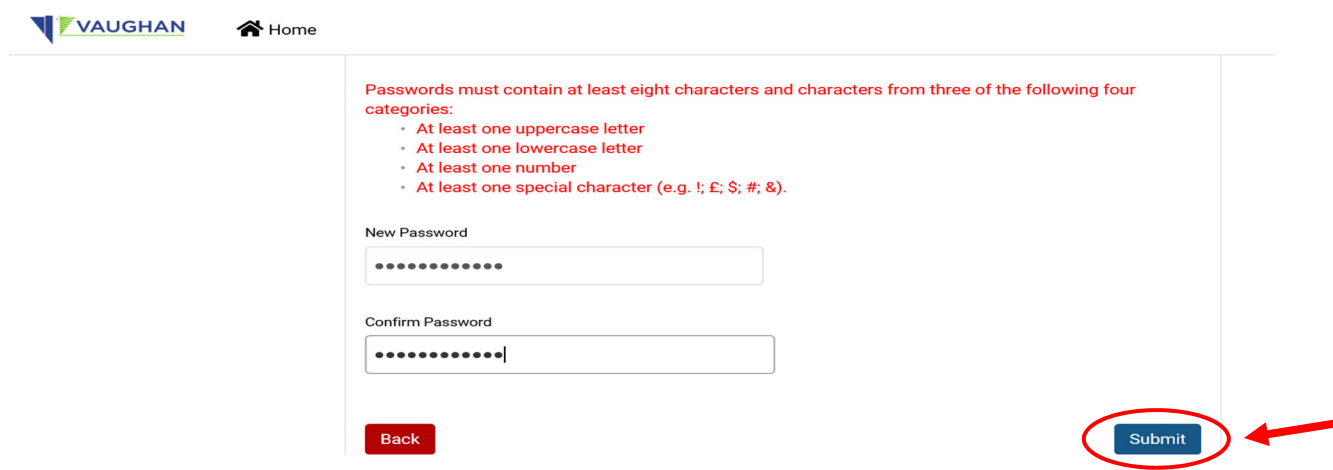

Password has been confirmed. Select **"OK"**.

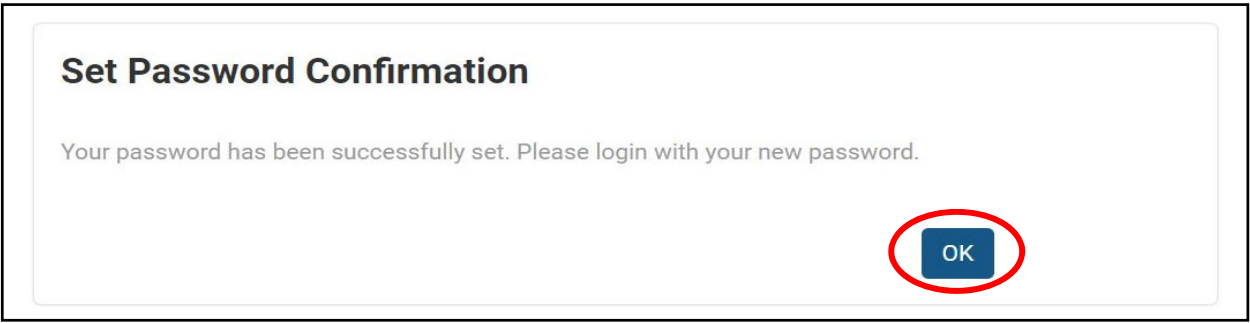

# **SUCCESS! REGISTRATION IS NOW COMPLETE!**

### **Login**

You will be redirected to the login portal screen. Type in your email address and password and select "**Login**"

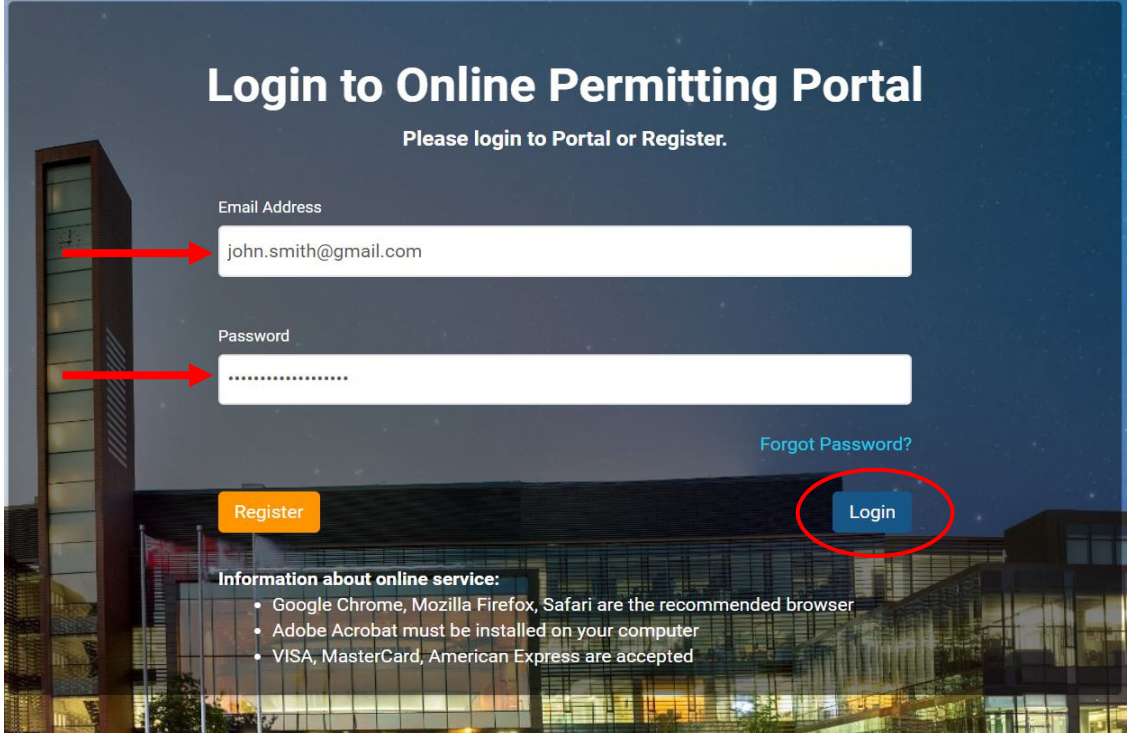

Under **"My Permits"** section ‐ Select **"Add New Permit"**

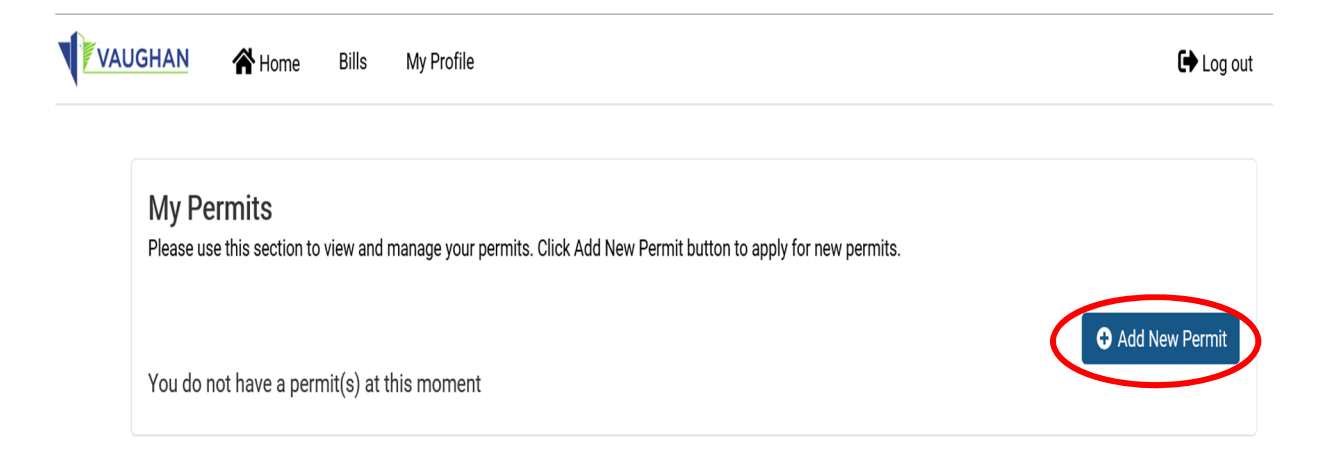

### **New Application Process ‐ Step 1 ‐ Select Type**

Select:

- **1. Application Type – Grading & Pool Permit**
- **2. Sub Type – Grading**
- **3. Work Type –** select the appropriate subdivision category
	- a. Subdivision House Single
	- b. Subdivision House Semi
	- c. Freehold Townhouse
- **4. Description of Proposed Work –** include short description "subdivision grading"
- **5.** Select **"Continue"**

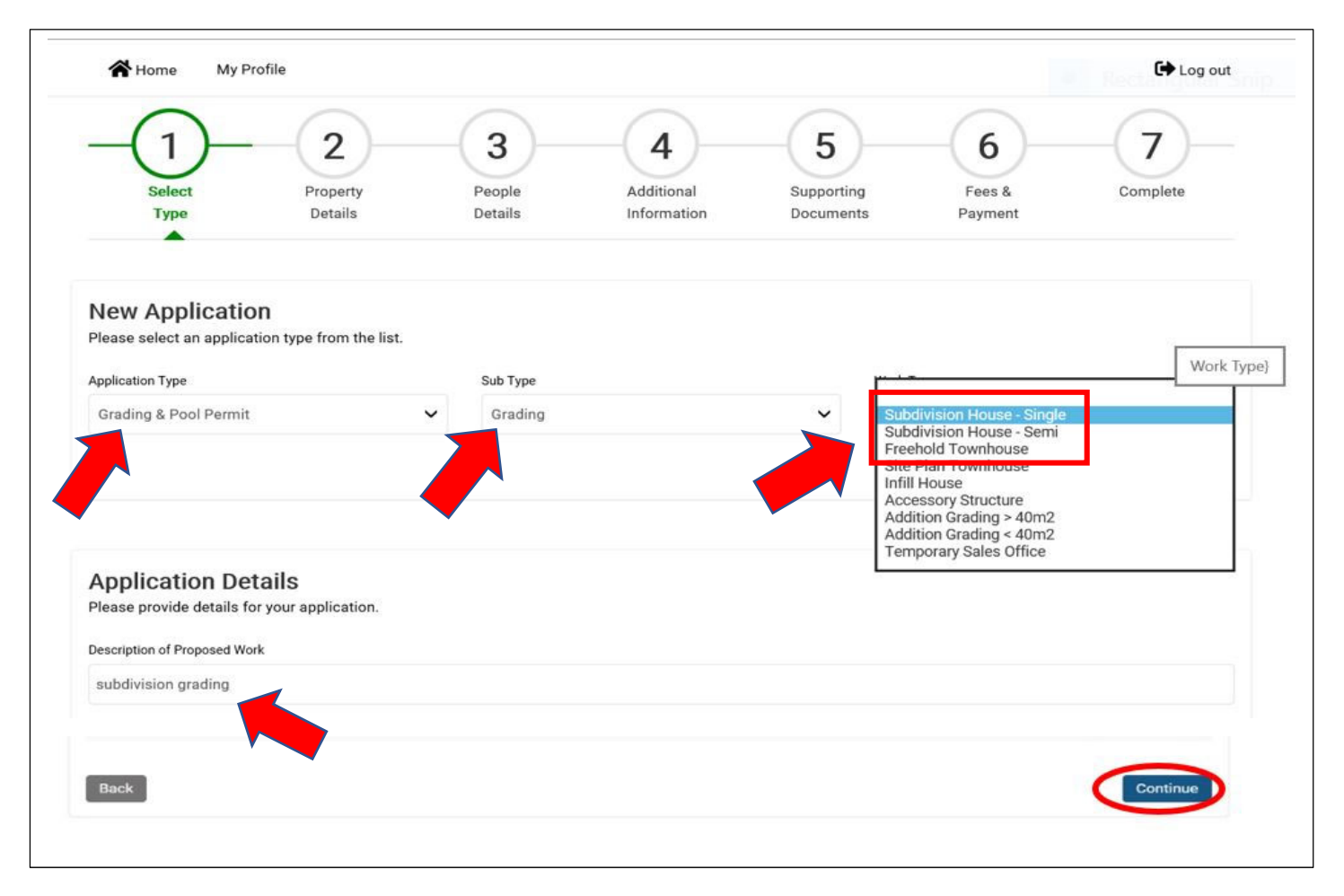

City of Vaughan Online Permitting Portal ‐ Subdivision Grading Manual

New Application Process ‐ Step 2 ‐ Property Details

Type in property address in the **"Search Address"** field and select **"Search"**

Find the address from the **"Return Results"** field and choose **"Select"** and **"Continue"**

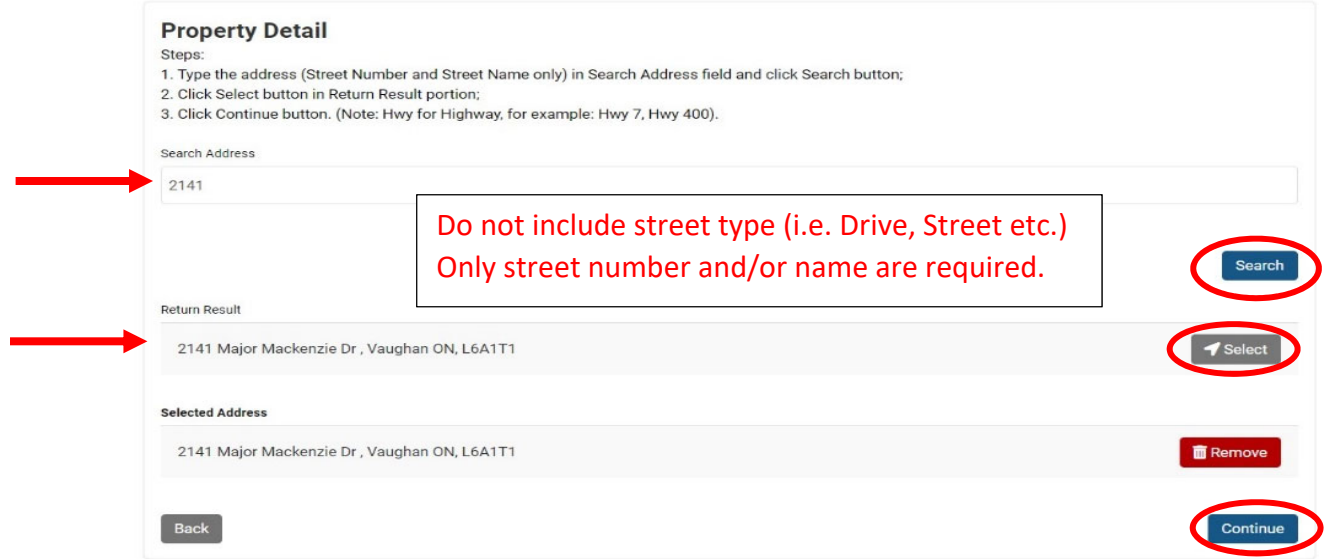

## New Application Process Step 3 – People Details

Complete all \*required fields and **"Continue".** In most cases for subdivision grading applications, the applicant is the same as the owner.

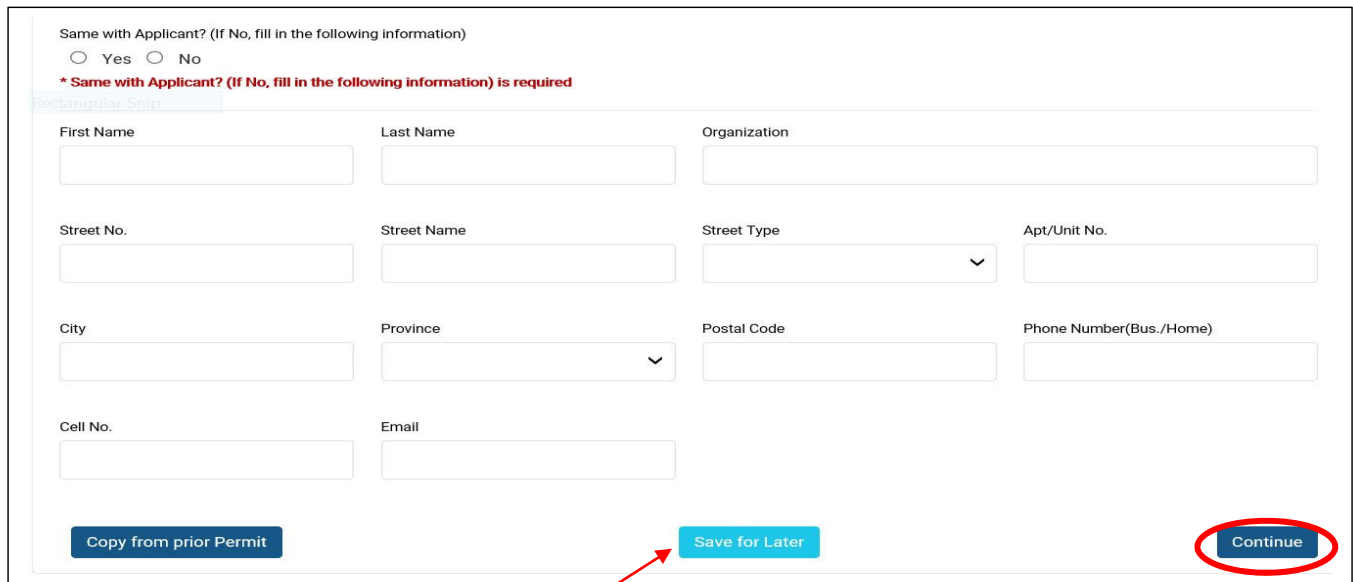

(you can select "Save for Later" if you wish to save and complete the application at a later time)

### New Application Process Step 4 – Additional Information

#### Complete all ٭required fields and **"Continue"**.

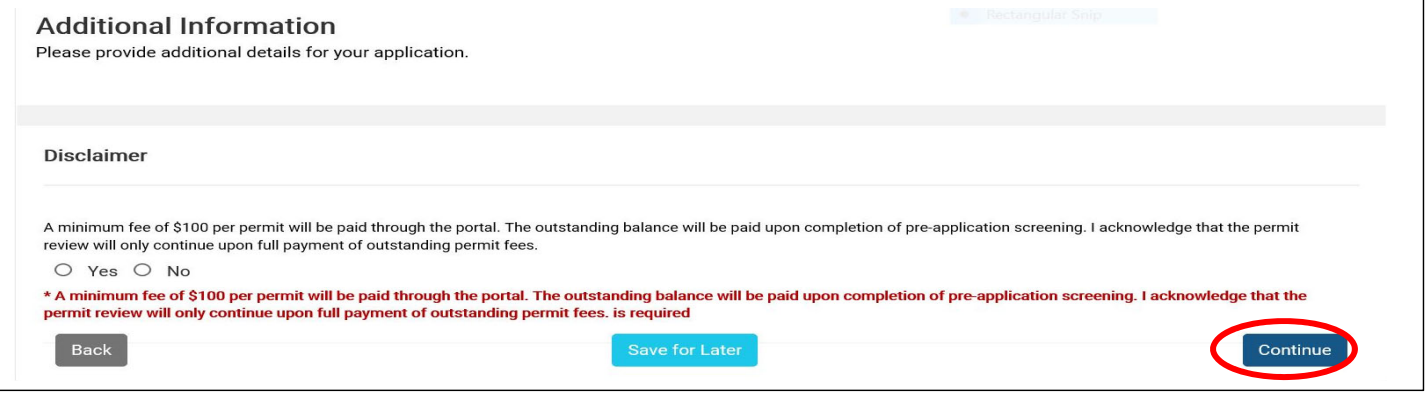

### New Application Process Step 4 ‐ Supporting Documents

To submit site grading plan :

- 1. From ٭**Document Type"** select "**Site Grading Plan"**
- 2. Include short description
- 3. Select **"Browse"** to find your files for upload.
- 4. Then select **"Upload Document"** and **"Continue"**

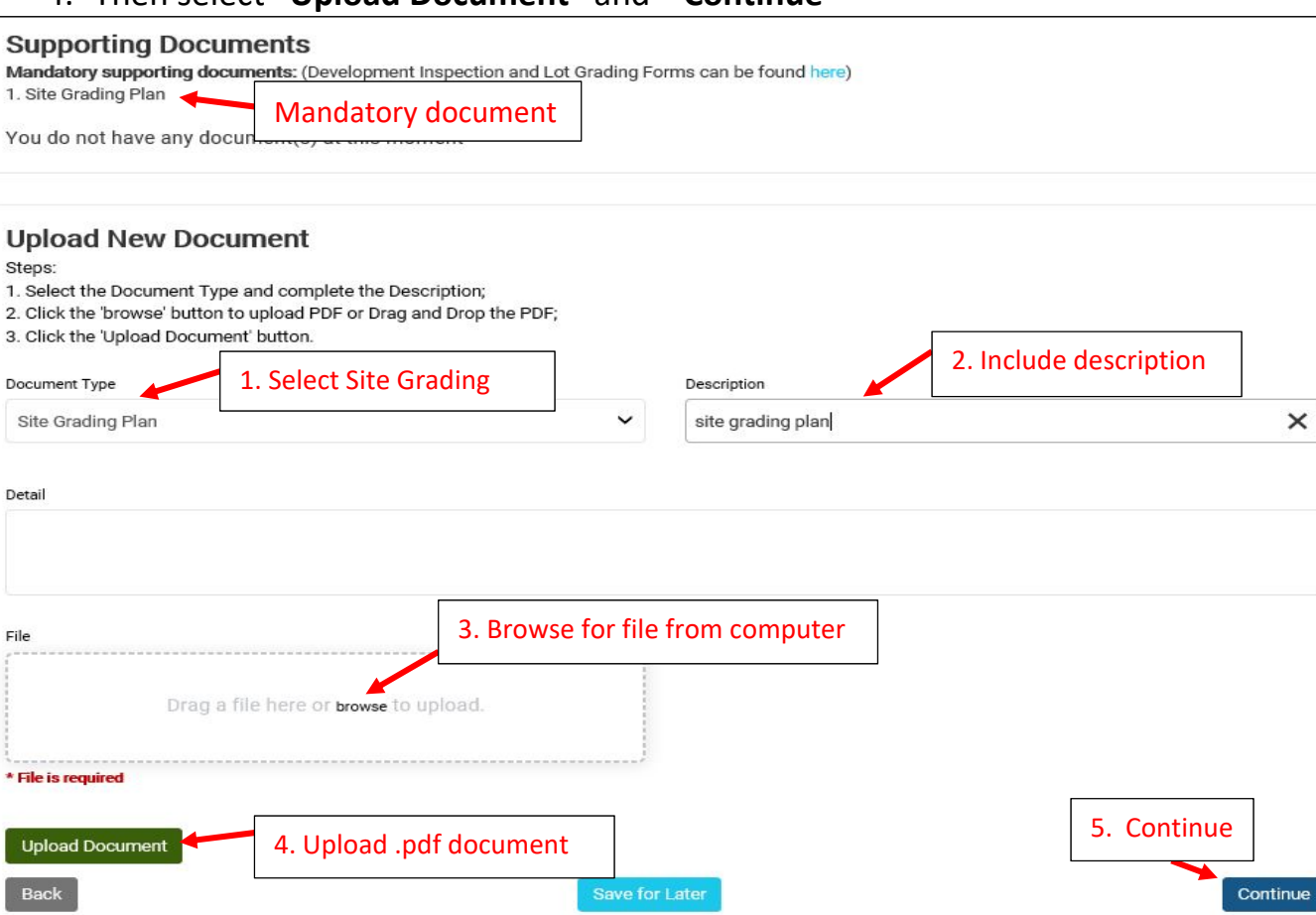

**Please see pg.14 for Document Upload Requirements.**

### New Application Process Step 5 ‐ Fees & Payment

#### Check mark for the permit fee amount then select **"Pay Selected Fees"**

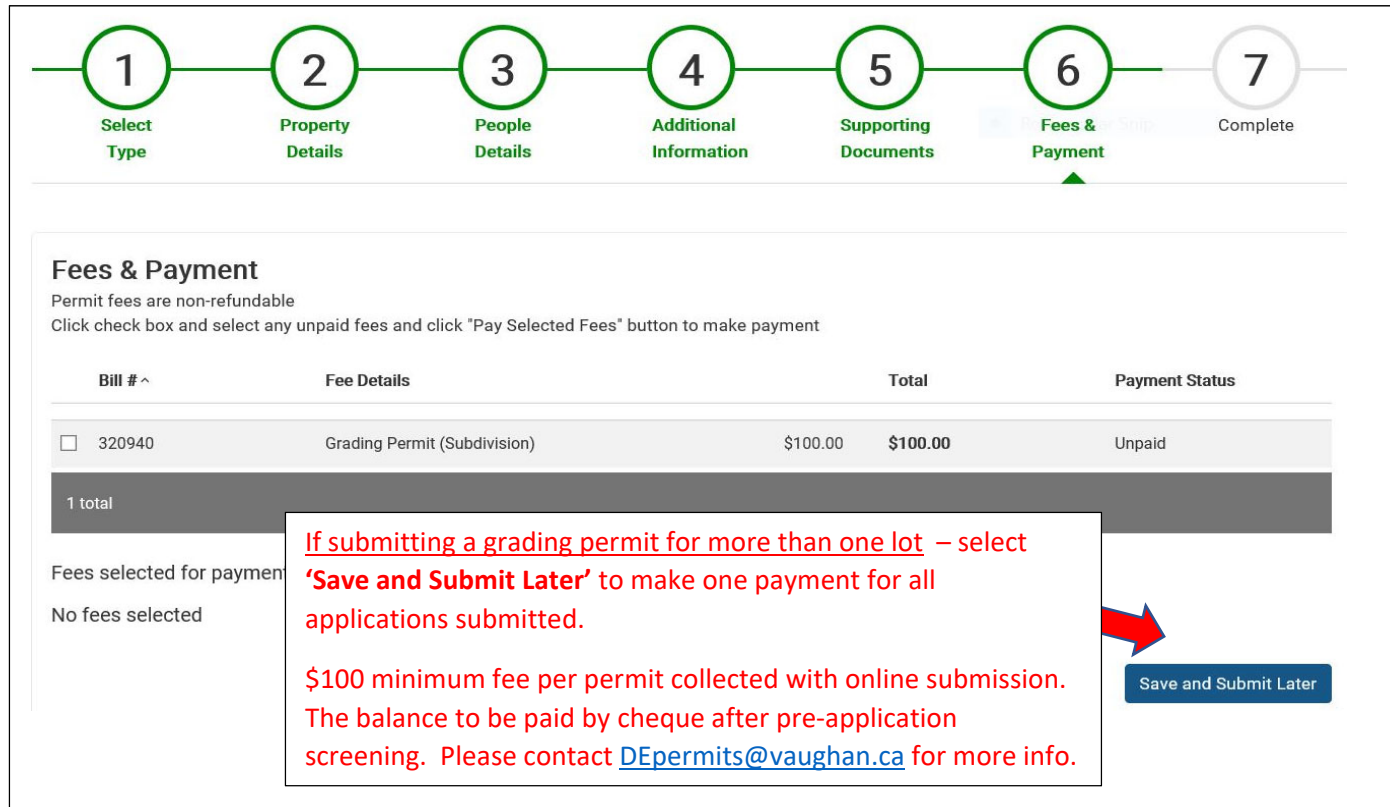

## **Application submission is COMPLETE!** Select "**Go to Home"** to add additional lots.

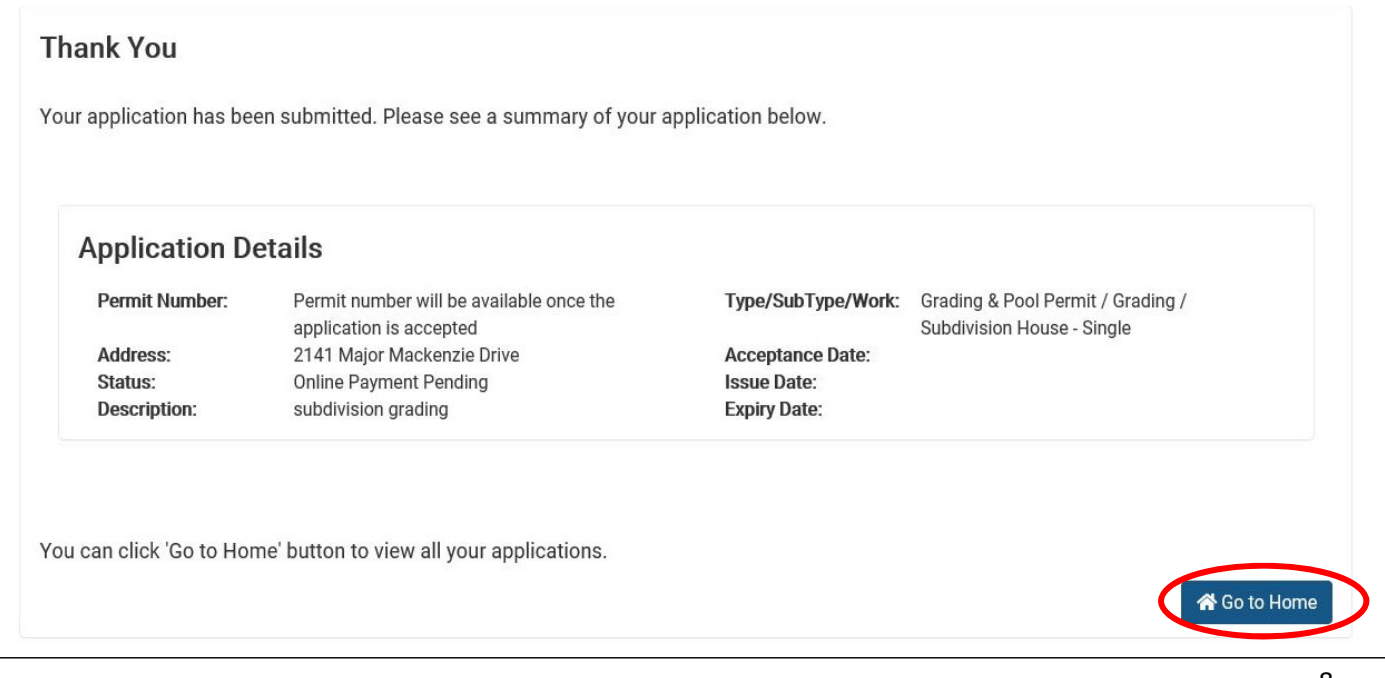

To add another lot to this submission, from the **My Permits** page ‐ please select "**Add New Permit**". Follow this process for each additional lot application required.

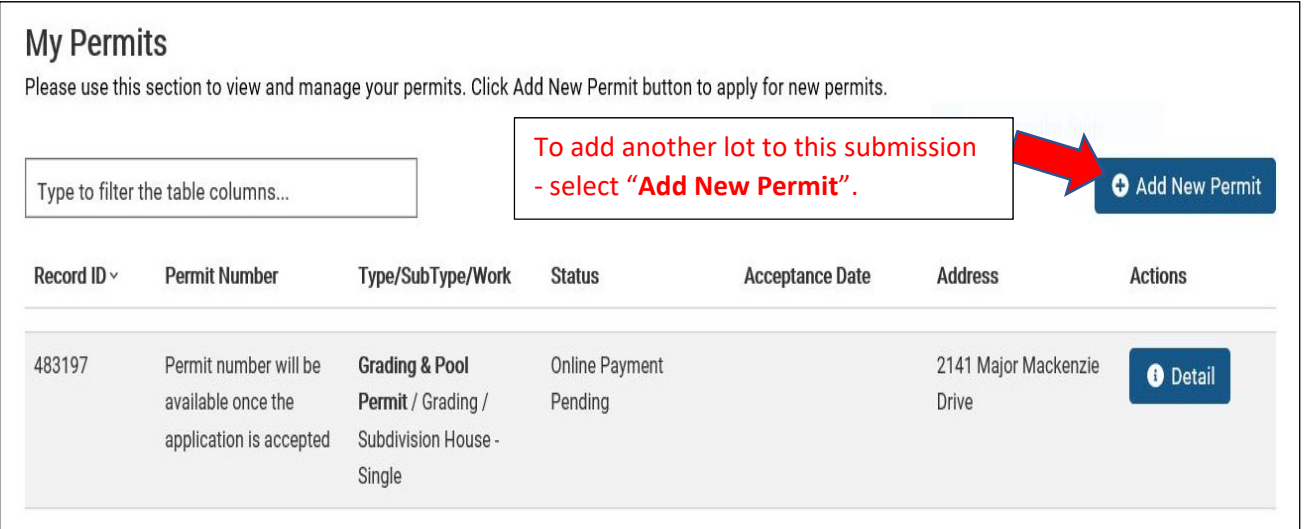

**After grading permits & drawings have been submitted for each lot required – you are now ready to process your batch payment.**

#### From the **My Permits** page – select **"Pay Online".**

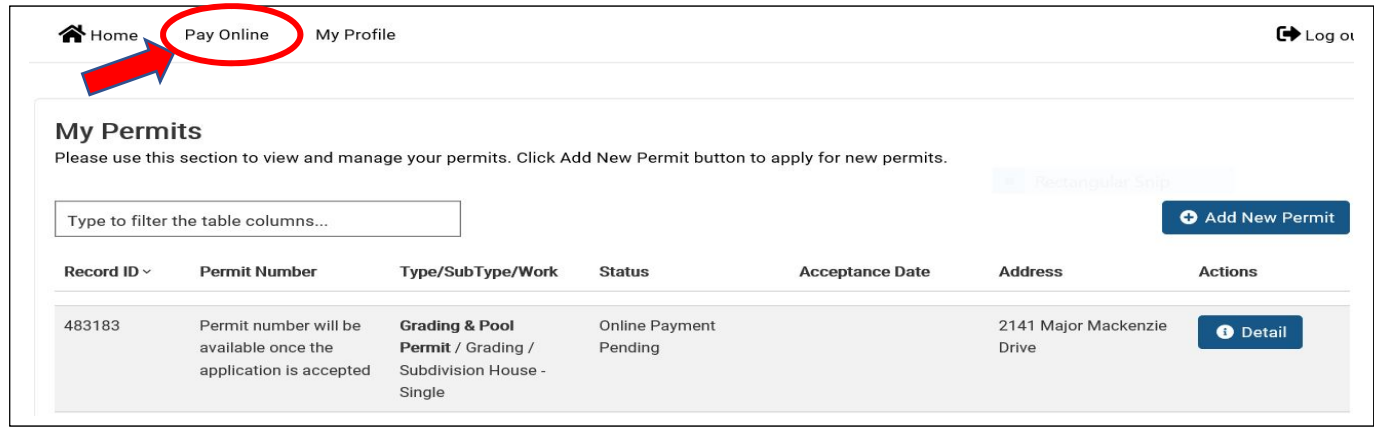

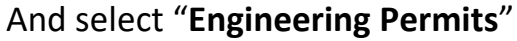

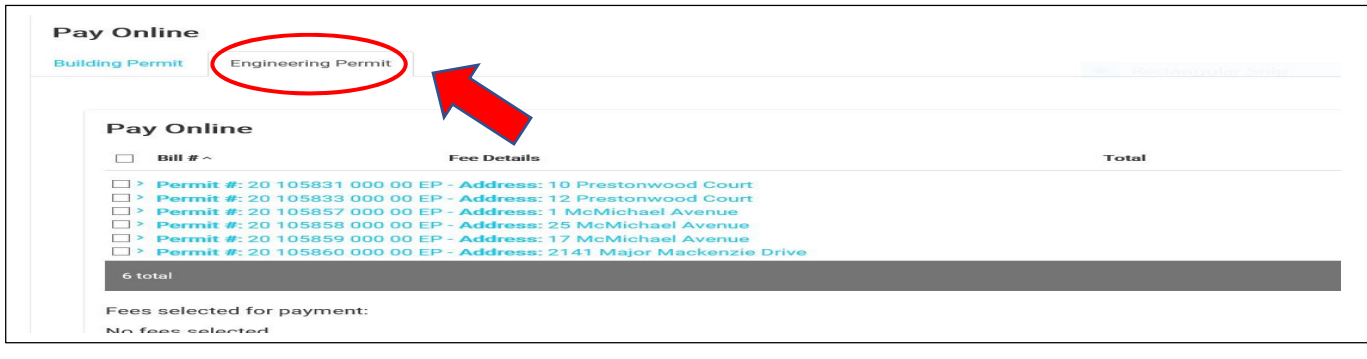

Place a ✔ in box for each permit to be paid and **"Pay Selected Fees"**

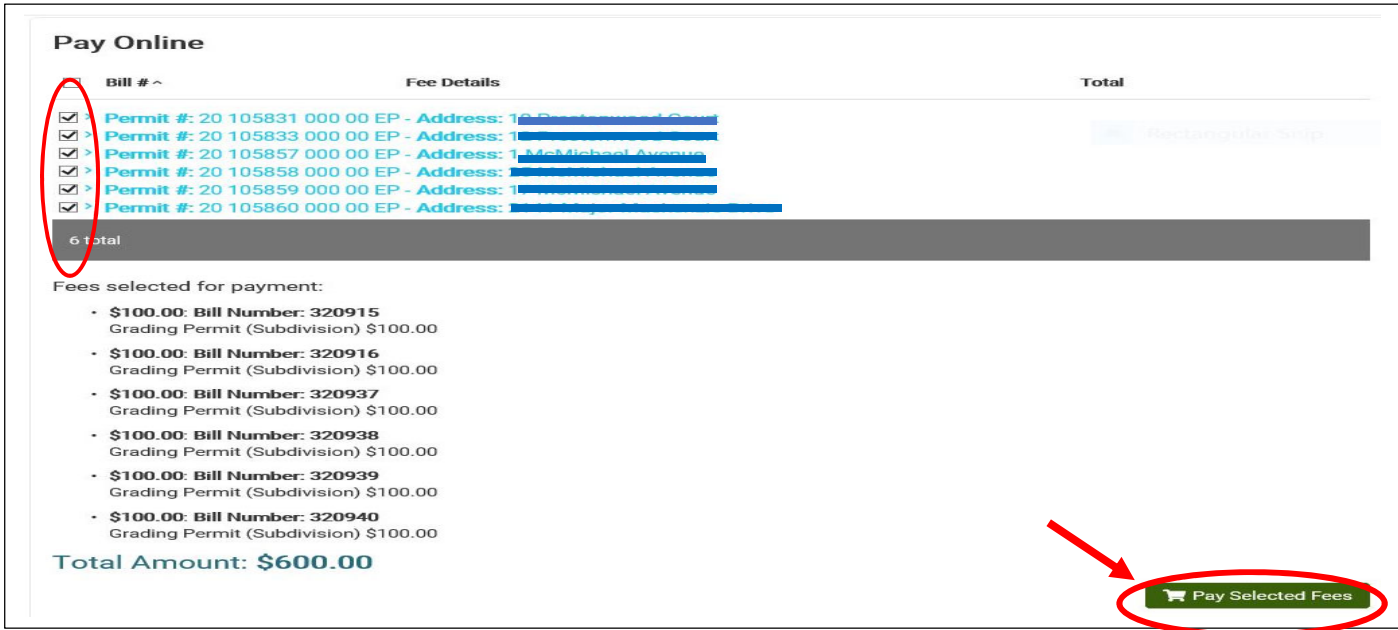

Please complete \***all required fields:** including billing information and select **"Submit** Payment" This will complete payment of \$100 minimum fee per permit in the batch

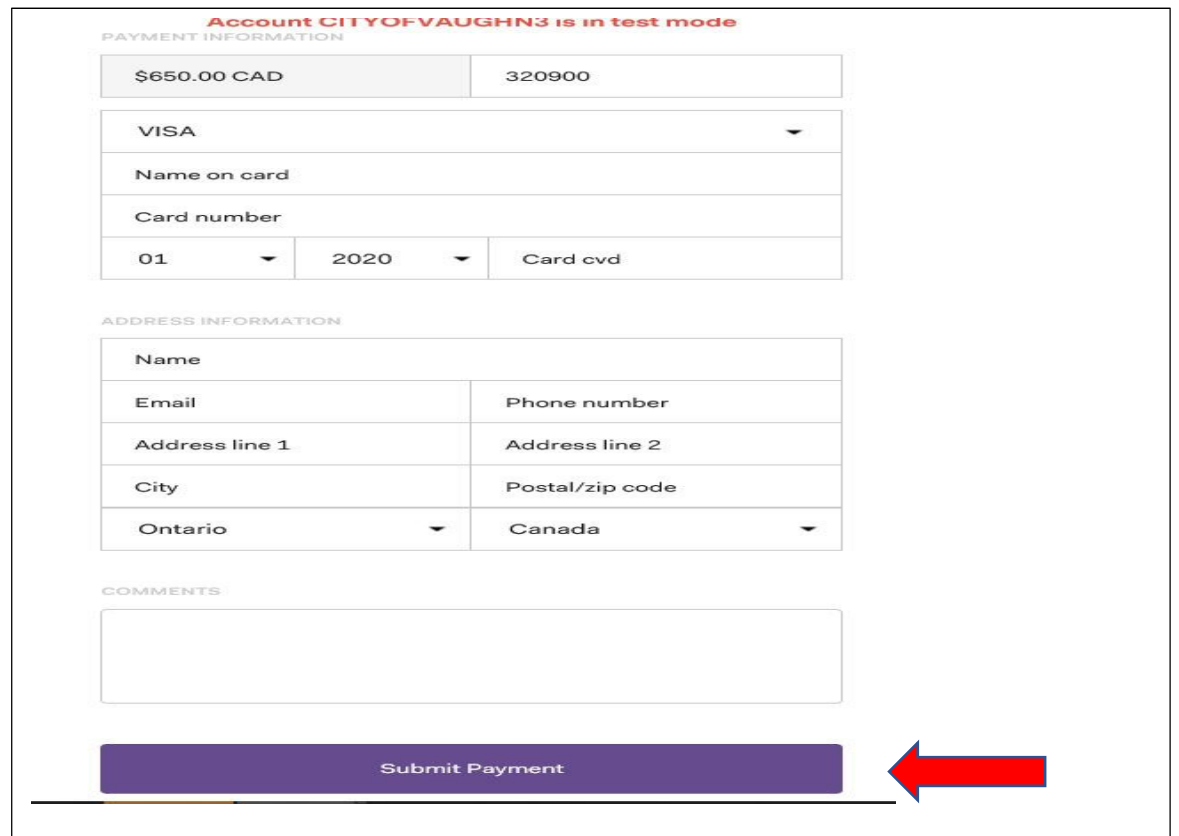

"**Payment Completed"** window. Select "**Continue"**

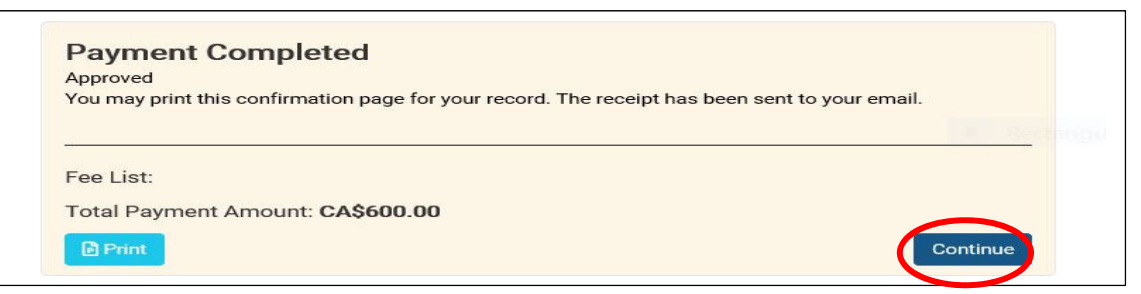

Back on the **"My Permits"** page – notice **Pre‐Application Screening** status of the application and **Record ID**. A **permit number** will not be assigned until the application been accepted.

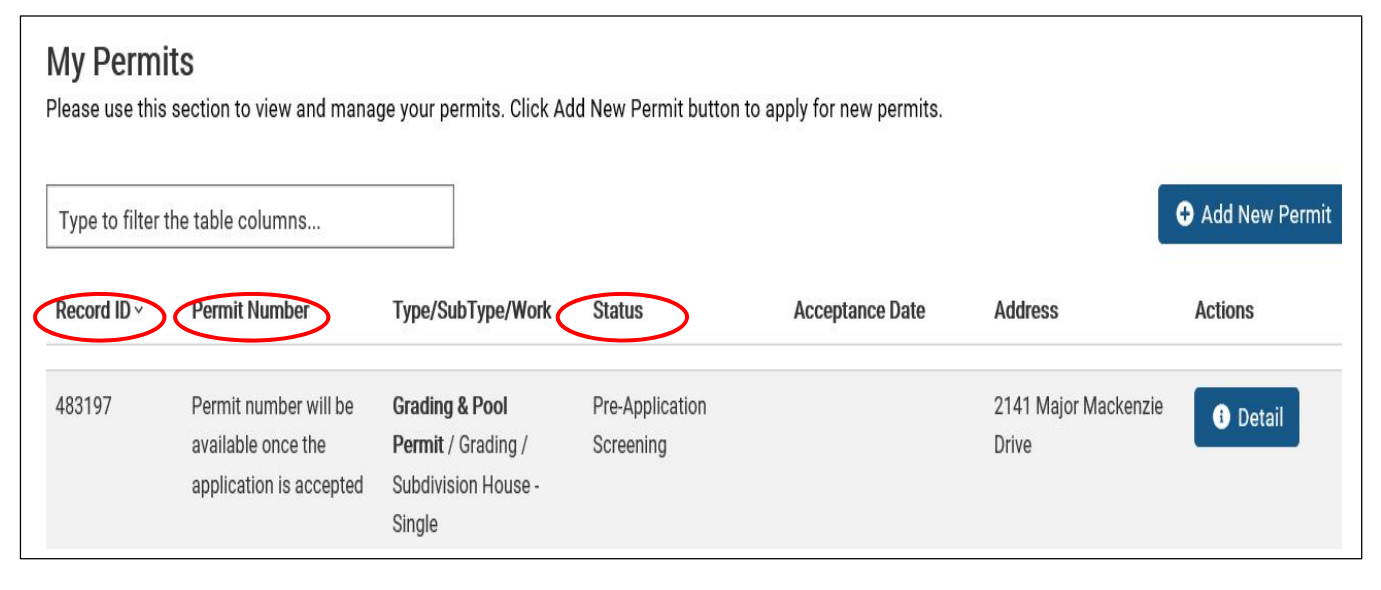

You will also receive a payment confirmation e‐mail with pdf receipt attached.

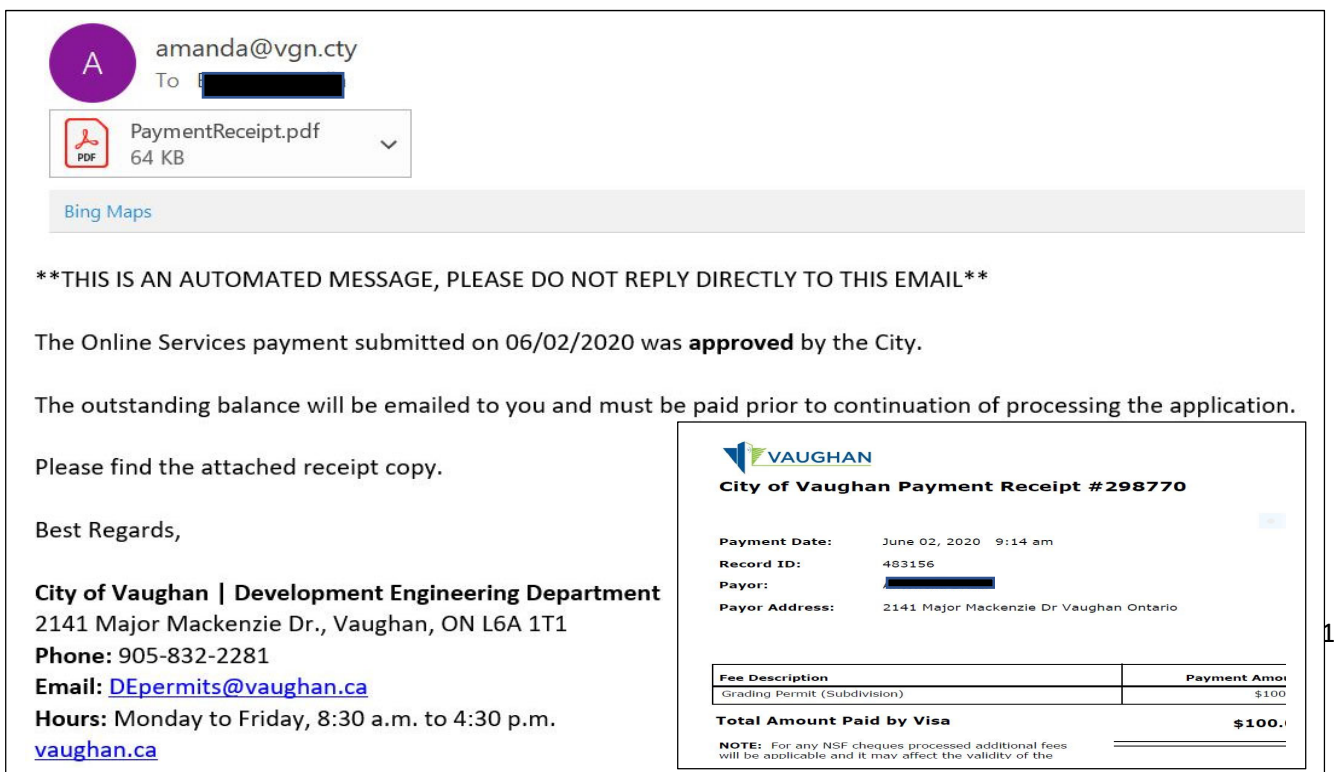

For batch grading permit submissions – individual receipts will be issued per lot grading application submitted. Each application will be assigned a **Record ID** and **permit number**. Please note: all outstanding fees must be paid prior to the continued review of the application.

Please contact Depermits@vaughan.ca for information.

**Congratulations!** You have successfully submitted your Pre‐Application! Email notification confirming the City's receipt of your application. Pre-application screening is an initial review to confirm permit submission requirements have been met.

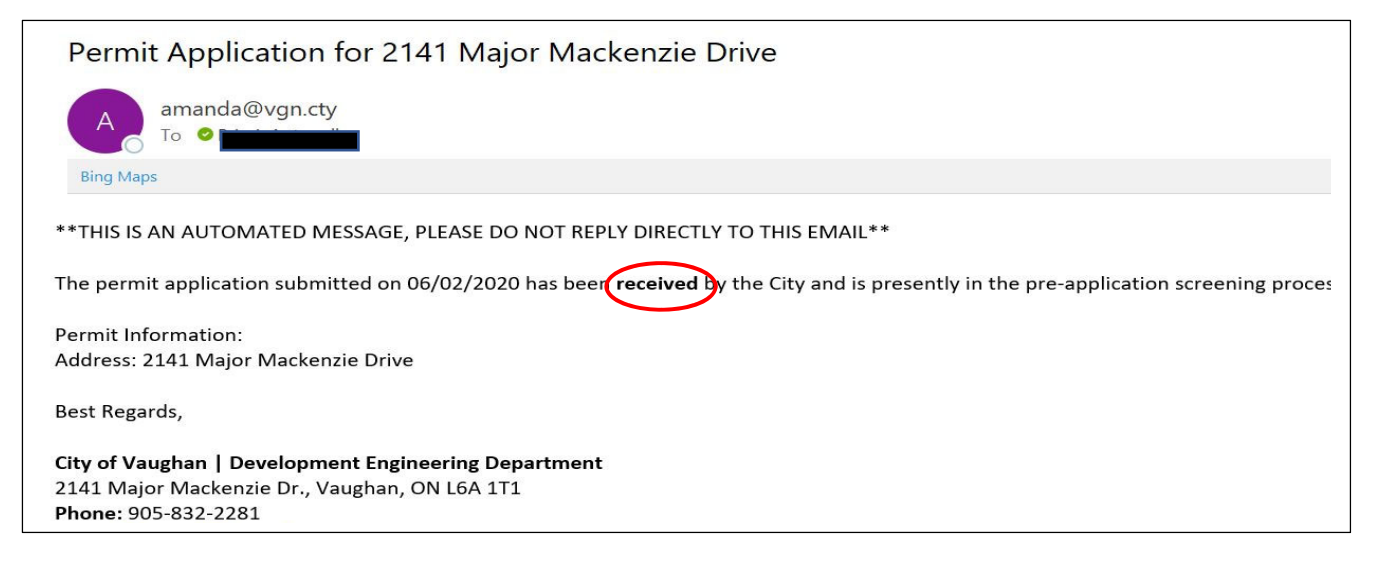

When the pre-application screening is complete and application is **accepted** – an email notification is sent. Application is now under review and **permit number** assigned. Please allow 10‐15 business days for processing. Deficiencies will be noted by email.

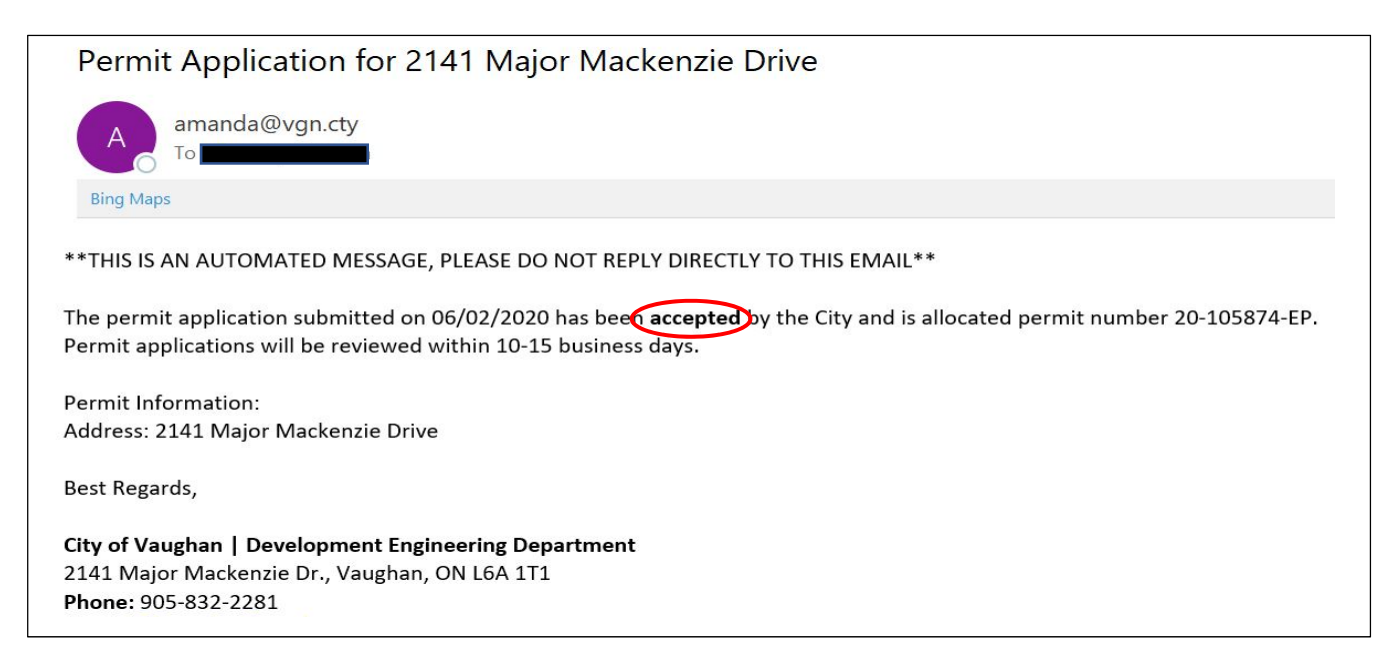

And once the review is complete and grading permit is **issued**, an email notification is sent with permit information attached.

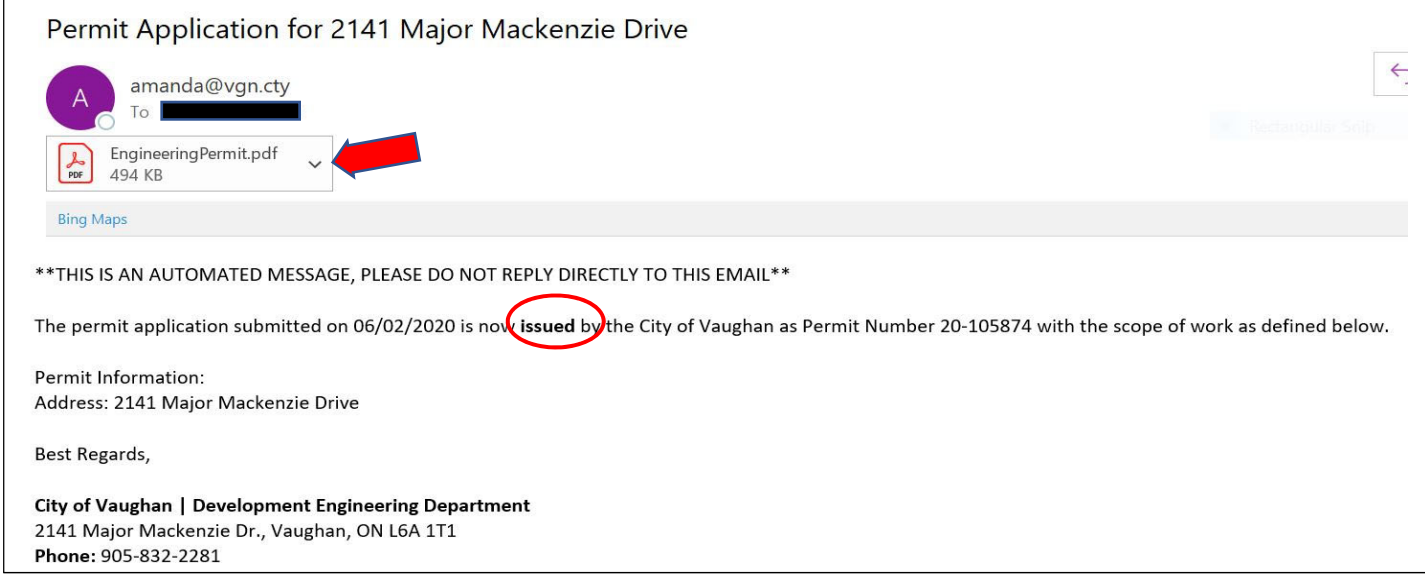

You can now proceed to apply for building permits. Building Standards has digital access to the approved drawings and permit records.

To print a copy of your approved drawings & permit, login to the portal and navigate to **Supporting Documents** section of the specific permit application. Select **"Download"**

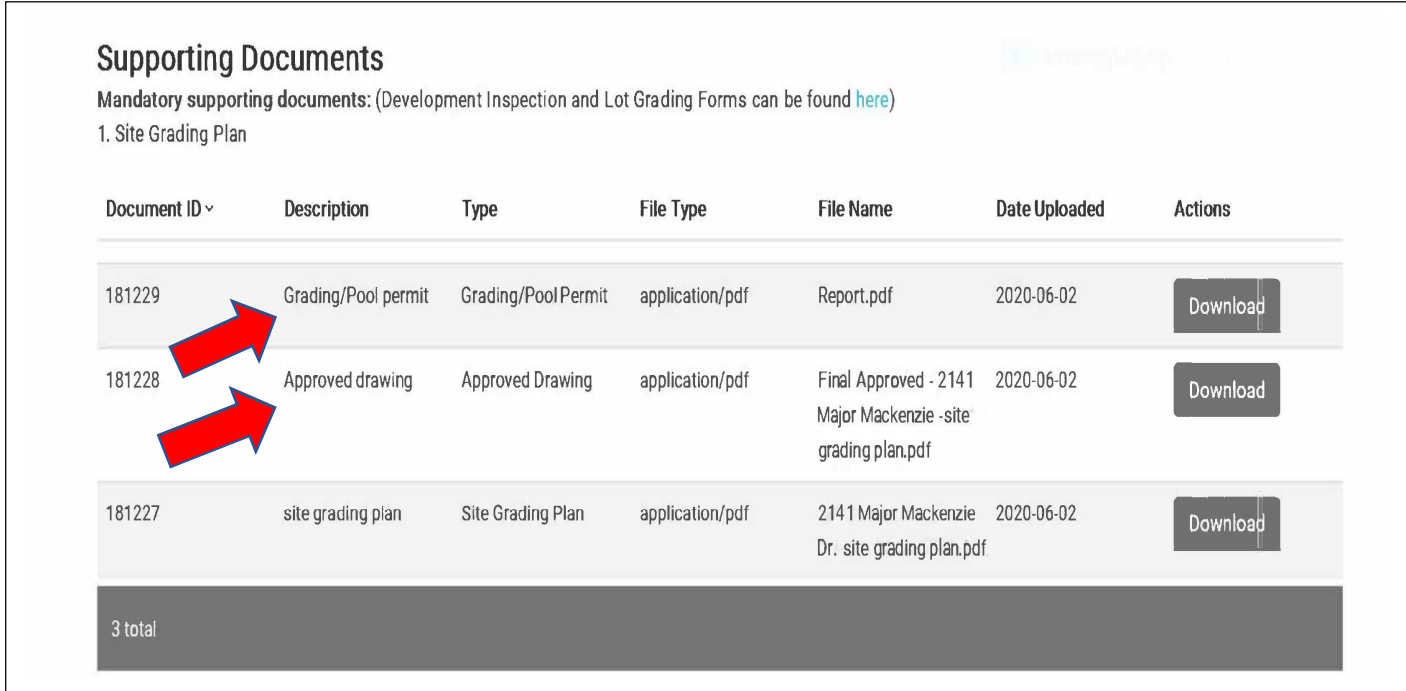

#### Document Upload Requirements

Individual forms, approvals, documents, reports, plan groups (drawings) and specifications to be uploaded individually.

File names of electronic documents for your application must include the name of the form and/or the contents of the electronic document.

Residential Sample (Forms and Files as Applicable)

• Site Grading Plan

Plans and Specifications

- All electronic documents, plans and drawings must be submitted in PDF format, maximum size 200 MB
- Files must not be password protected
- Documents/Drawings containing multiple layers **must be flattened** to a single layer prior to submission
- Documents/Drawings must have no comments. Text placed in the PDF as a comment must be flattened or removed. When rendering drawings to PDF, options for saving text as comments must not be selected.
- Submitted PDF files must be a single layer
- Drawings and Specifications must be in black and white only. Full-colour renderings and photos may be submitted, but only as a supplement to the set of plans
- AutoCAD drawings, Microsoft Word documents, etc., must be converted to PDF format prior to submission.
- The PDF plans/drawings must match the scale and page size of the paper plans/drawings
- Documents must be properly labelled. PDF file names for electronic documents should have an abbreviated description of the documents

DISCLAIMER: Information in this guide is provided for informational purposes only and does not necessarily include all required information. The City of Vaughan provides this information without warranties or representations of any kind, either expressed or implied, and assumes no responsibility for any consequences arising from the use of the information provided. Any reliance or action taken based on the information provided is the sole responsibility of the user. Please note that this information is provided for convenience only and subject to change without notice.